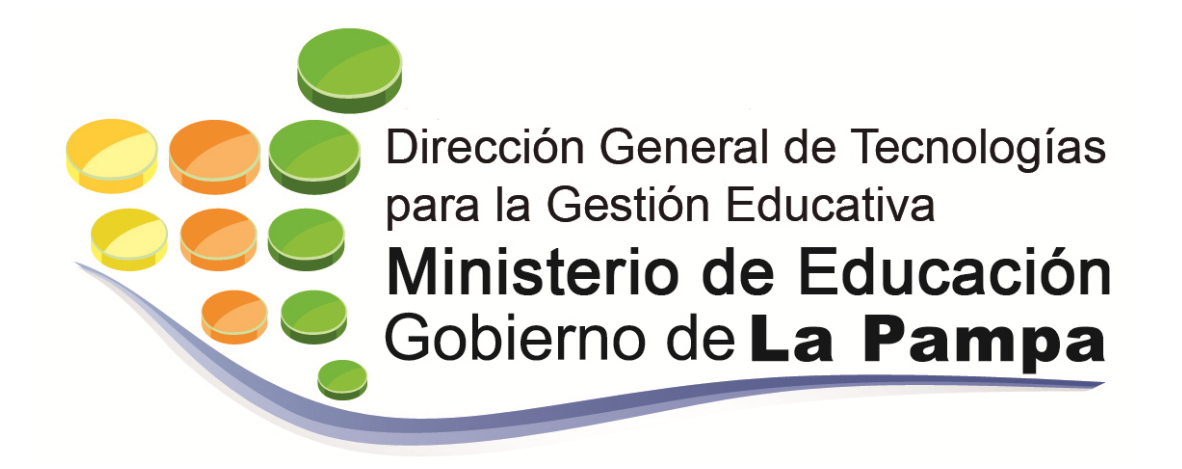

# SIGIS

## *Manual del Usuario Alumno*

**Actualización 2018**

Esta es una versión Beta del Manual de Usuario del sistema SIGIS, a medida que se refine la experiencia de usuario, se actualizará a la siguiente versión.

### Índice

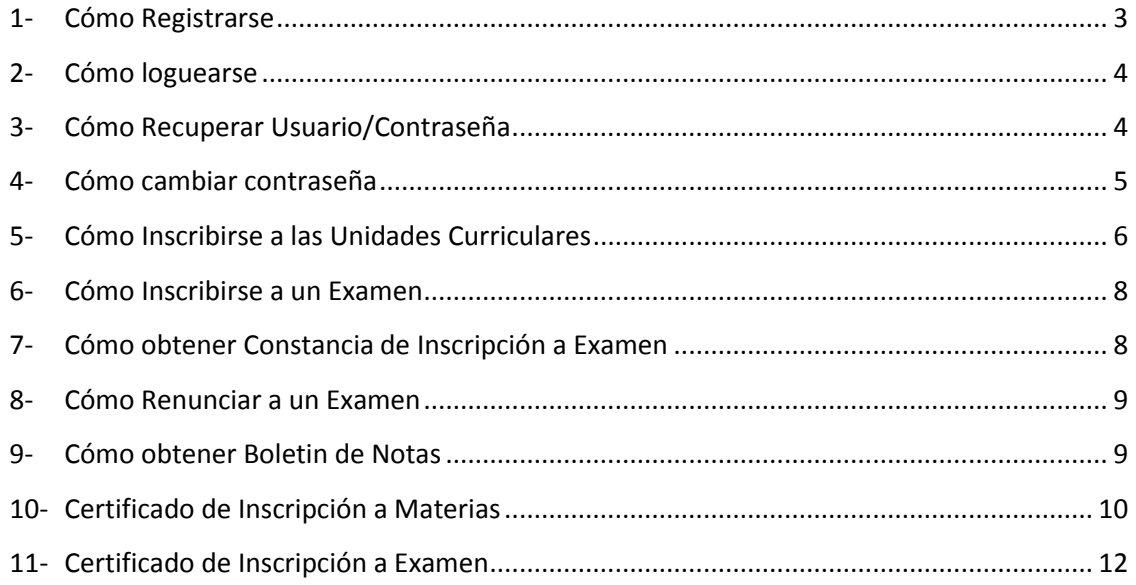

<span id="page-2-0"></span>*Aviso: En varias pantallas, al ingresar se notifica que el sistema se encuentra en proceso de adaptación a la normativa vigente. Cualquier operación registrada en el sistema que sea considerada como un error, puede ser cancelada por la administración del instituto. Aceptar para continuar.*

#### **1- Cómo Registrarse**

Luego de ingresar en el sitio [\(https://gisage.lapampa.edu.ar/\)](https://gisage.lapampa.edu.ar/), hacer click en registrarse:

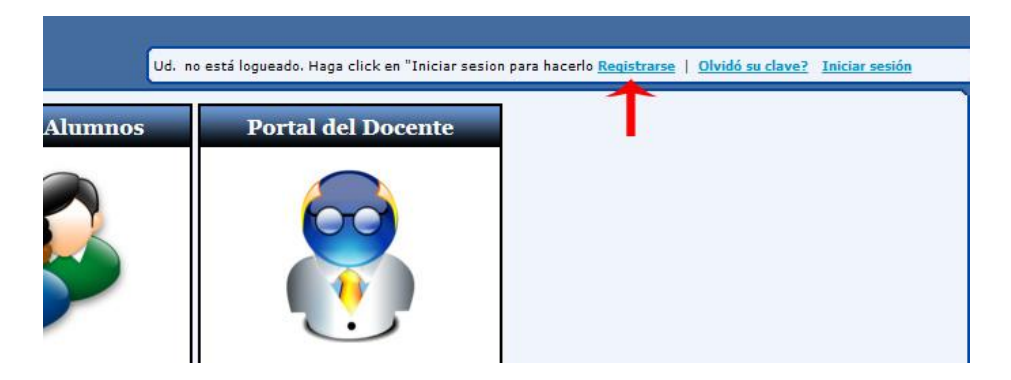

Al hacer click en Registrarse, aparece una pantalla con el siguiente formulario para completar:

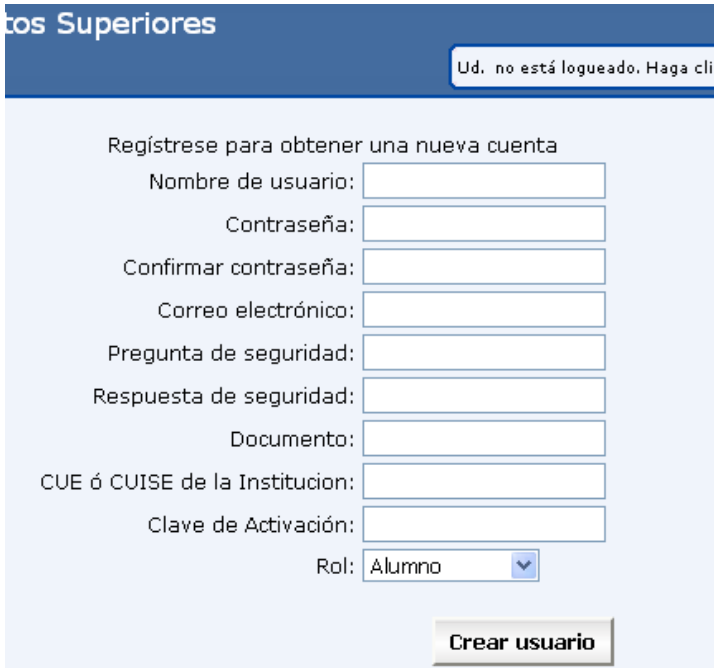

Completar los datos teniendo en cuenta:

 Nombre de Usuario y Contraseña: Permite identificar al usuario cada vez que ingrese en el sistema. En el campo "Confirmar contraseña" se debe asegurar de escribir exactamente lo mismo que en el campo "Contraseña". La misma debe ser alfanumérica de al menos 7 caracteres. A modo de ejemplo: *Lorena-2017*

- Pregunta de seguridad: Deben escribir una pregunta que el sistema utilizará para recuperar y/o cambiar la contraseña cada vez que ésta se olvide o extravíe. Es recomendable que la pregunta elegida sea fácil de recordar y cuya respuesta la conozca sólo el usuario. A modo de ejemplo: segundo nombre/nombre madre
- Respuesta de seguridad: Es la respuesta de la pregunta escrita en el campo anterior.
- Documento: DNI del usuario a registrar.
- Cue o Cuise de la institución: Consultar [Tabla 1.](#page-12-0)
- Clave de Activación: Debe quedar en blanco
- Rol: Debe quedar alumno.

Finalmente, si ninguno de los campos anteriores es incorrecto, al hacer click en Crear Usuario, el sistema les notificará con un mensaje que ya están listos para operar el sistema.

#### <span id="page-3-0"></span>**2- Cómo loguearse**

Ingresar e[n http://gisage.lapampa.edu.ar](http://gisage.lapampa.edu.ar/) y hacer click en iniciar sesión:

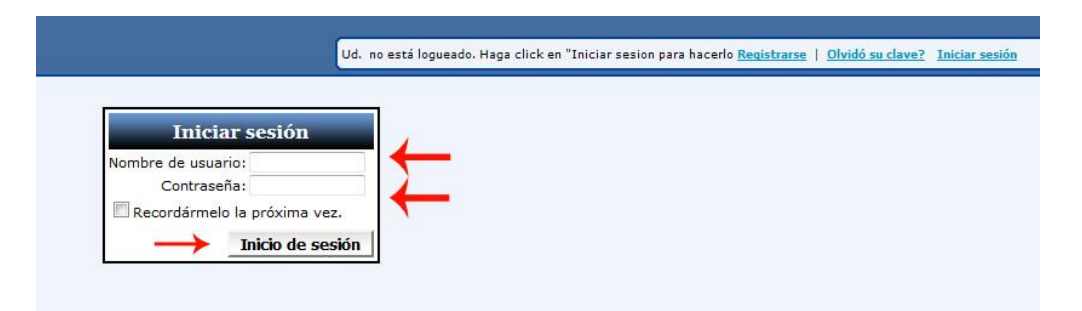

Completar nombre de usuario y contraseña (respetando mayúsculas y minúsculas) y hacer click en inicio de sesión, se redirigirá a su cuenta personal: Esto se puede corroborar en el extremo superior derecho en la leyenda Bienvenido 'Nombre de usuario':

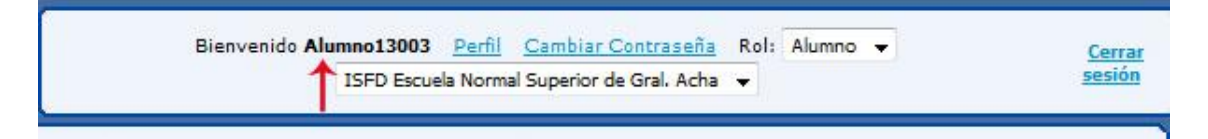

#### <span id="page-3-1"></span>**3- Cómo Recuperar Usuario/Contraseña**

Si olvidó su clave, haga click en **Olvidó Clave**?

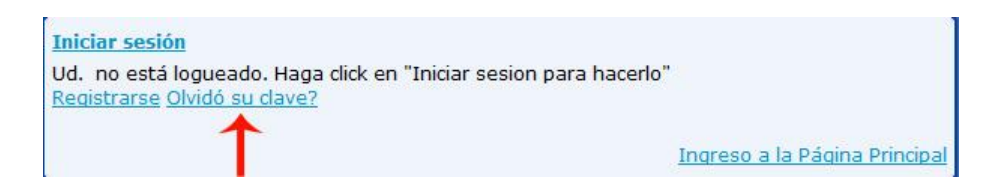

En la pantalla siguiente, ingresar el nombre de usuario y clickear enviar:

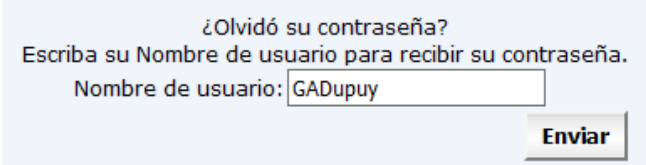

A Continuación se le pedirá la respuesta a la pregunta de seguridad ingresada al momento de registrarse en el sistema:

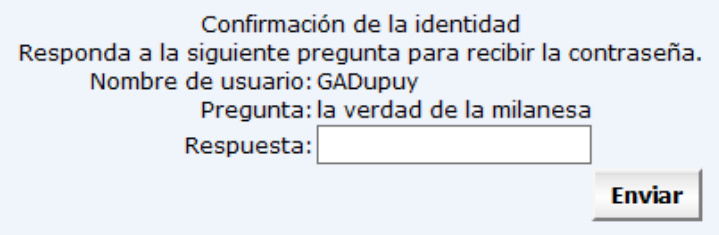

Ingresar la respuesta y clickear en el botón enviar. Se enviará a su correo electrónico desde (noresponder@mce.lapampa.gov.ar) una nueva contraseña. Si no encuentra el correo en la bandeja de entrada, revisar la carpeta de spam o no deseados.

<span id="page-4-0"></span>Se recomienda cambiar la contraseña recibida ya que ésta es muy difícil recordar.

#### **4- Cómo cambiar contraseña**

Luego de loguearse (Capítulo 1: 2- Cómo loguearse), hacer click en Cambiar Contraseña

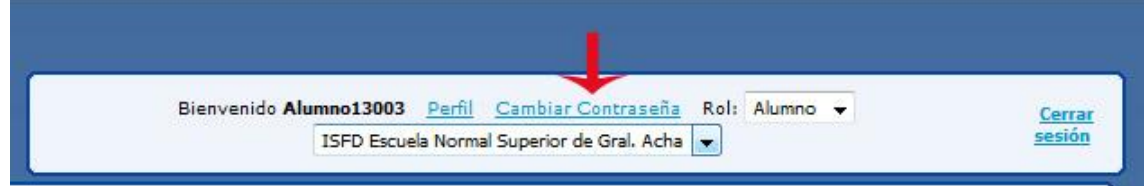

En la pantalla siguiente, ingresar el nombre de usuario y clickear enviar:

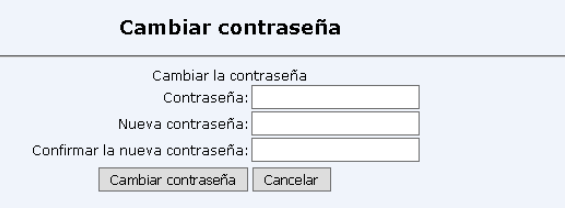

Ingresar la contraseña recibida desde noresponder@mce.lapampa.gov.ar, y a continuación su nueva contraseña (**UNA QUE RECUERDE FACILMENTE**), luego confirmarla. Hacer click en el botón Cambiar Contraseña, aparecerá un mensaje de confirmación:

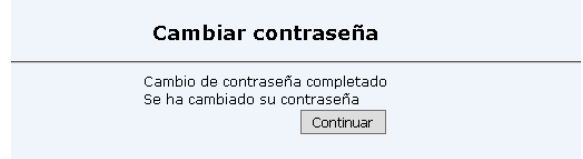

Haciendo click en el botón Continuar, ya podrá seguir operando el sistema.

Si olvidó su nombre de usuario, vuelva a registrarse, siguiendo los pasos explicados en el Capítulo 1, 1- Cómo registrarse

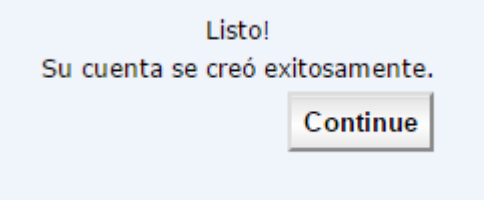

#### <span id="page-5-0"></span>**5- Cómo Inscribirse a las Unidades Curriculares**

- 1. Ir a MENÚ PRINCIPAL
- 2. Hacer click en "Inscribirse a Materias"
- 3. Seleccionar el Espacio Curricular. Ejemplo: Pedagogía
- 4. Seleccionar el Grupo/Sección/Comisión. Ejemplo: 1 II Pedagogía.

5. En "Condicionalidad" debe quedar "Sin condiciones" siempre que se cursa presencial. Se buscará la opción LIBRE cuando se desee inscribirse como tal.

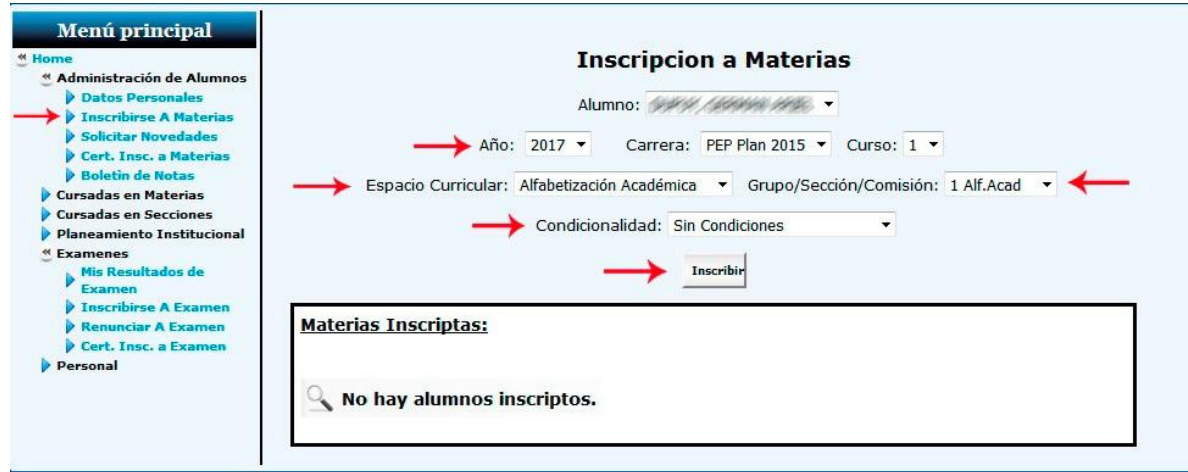

6. Hacer click en INSCRIBIR.

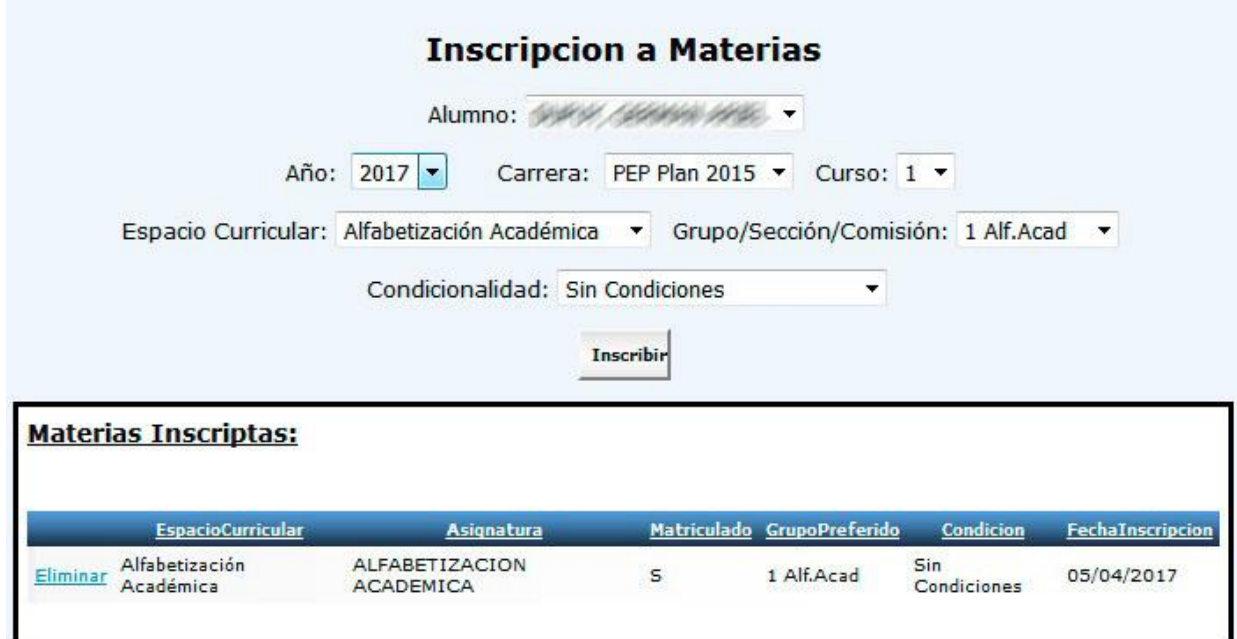

#### *Consideraciones a tener en cuenta al inscribirse a una materia*:

*Correlatividades: Al inscribirse a una materia, el sistema verificará que cumpla con los requisitos de correlatividades para el cursado de dicha materia.*

*Condicionalidad:* Si por error o desconocimiento intenta inscribirse como LIBRE en una materia que no admita esa condición, el sistema le notificará con una leyenda.

*Cursado Simultáneo:* Algunas materias del diseño curricular, están organizadas en "Cajas simultáneas" o integradoras. Es decir, al inscribirse a una asignatura que pertenece a esta caja, el sistema forzará la inscripción al resto de las materias de la caja. En las materias que se fuerza el cursado, debe asegurarse de editar la condición y división, ya que el sistema luego no dejará efectuar ninguna operación hasta que todas las inscripciones estén completas. Además se verificaran las correlatividades para todas las materias simultáneas.

*Horarios:* De la división: Si la división que eligió no tiene horario asignado, no se permitirá la inscripción en esa división, debe elegir una que si tenga horarios. Del Alumno: al momento de inscribirse en una materia, el sistema tiene en cuenta los horarios de las materias que ya se encuentra inscripto, si tiene alguna superposición con la materia que se está inscribiendo, el sistema notificará con una leyenda

*Cupos:* Si la división se quedó sin cupo o no tiene cupo asignado, la inscripción no podrá realizarse, se mostrará un mensaje por pantalla.

#### <span id="page-7-0"></span>**6- Cómo Inscribirse a un Examen**

- 1. Ir a MENÚ PRINCIPAL
- 2. Hacer click en Inscribirse a Examen
- 3. Elegir turno y llamado.
- 4. Seleccionar el examen en que desea inscribirse, (Quedará seleccionado cuando el examen se resalte en negrita).

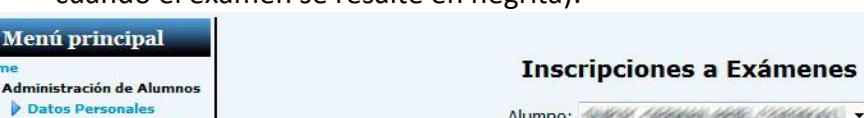

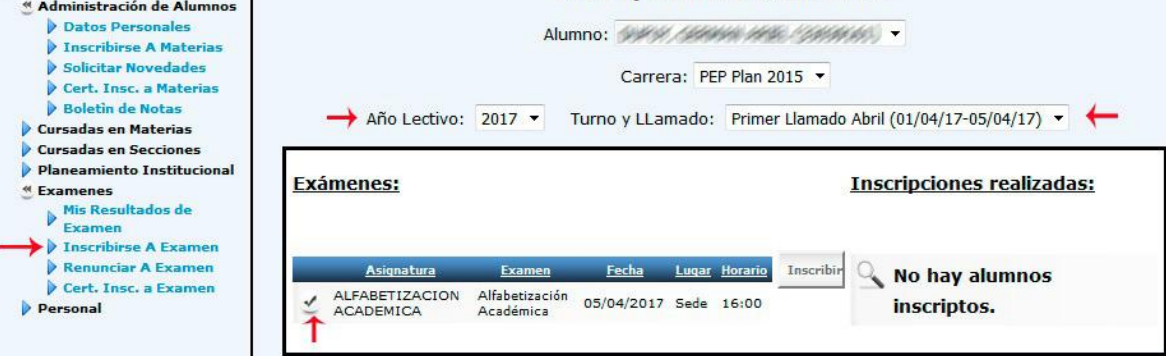

5. Hacer click en INSCRIBIR.

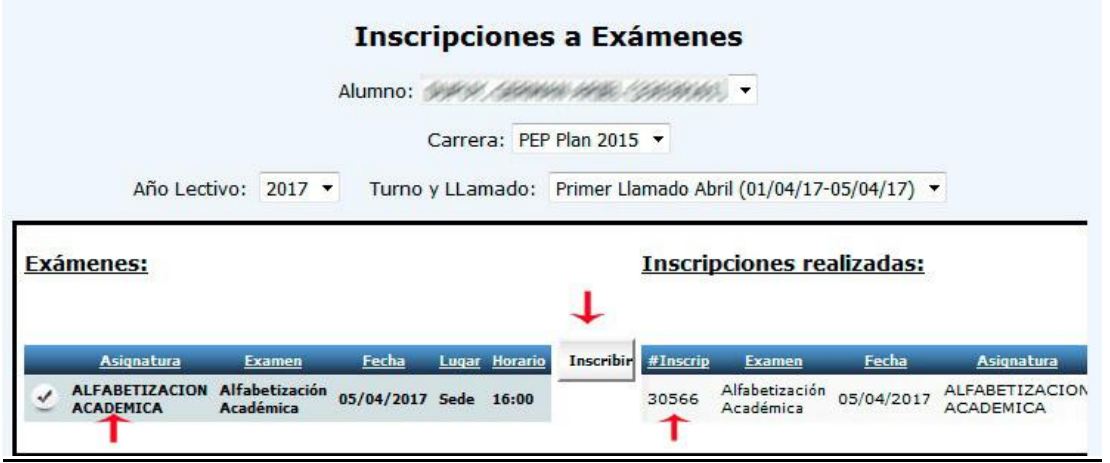

#### <span id="page-7-1"></span>**7- Cómo obtener Constancia de Inscripción a Examen**

- 1. Ir a MENÚ PRINCIPAL
- 2. Hacer click en Certificado de Inscripción a Examen.
- 3. Seleccionar el examen cuya constancia se desee imprimir
- 4. Seleccionar un formato (Excel o Archivo PDF)
- 5. Hacer click en Exportar
- 6. Abrir
- 7. Imprimir.
- <span id="page-8-0"></span>**8- Cómo Renunciar a un Examen**
	- 1. Ir a MENÚ PRINCIPAL
	- 2. Hacer click en Renunciar a Examen
	- 3. Seleccionar el examen al cual que desea renunciar haciendo click en el

"Tachito"

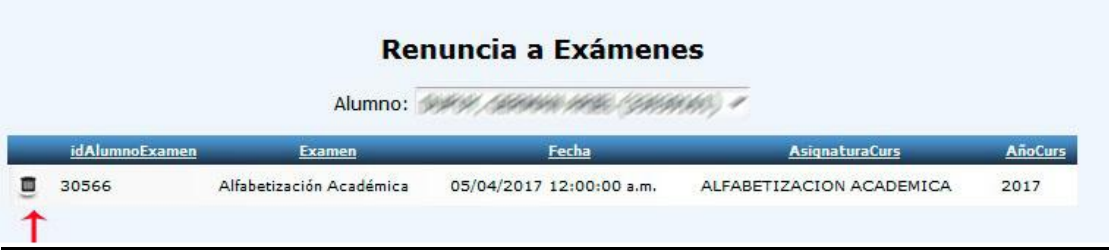

#### **IMPORTANTE:**

La renuncia a un examen se podrá hacer siempre que no haya pasado la fecha límite para renuncia, que por lo general son uno o dos días antes del examen, esto queda a criterio de cada instituto.

Al ingresar en esta pantalla, si existieran, el sistema le mostrará los exámenes a los que no puede renunciar porque pasó la fecha límite de renuncia.

<span id="page-8-1"></span>**9- Cómo obtener Boletín de Notas**

Permite ver el desempeño académico del alumno. Descargar e ir al Botón Imprimir para acceder al formato papel.

El Boletín de Notas tiene validez con Firma y Sello de la Autoridad Escolar.

- 1. Ir a MENÚ PRINCIPAL
- 2. Hacer click en Boletin de Notas.

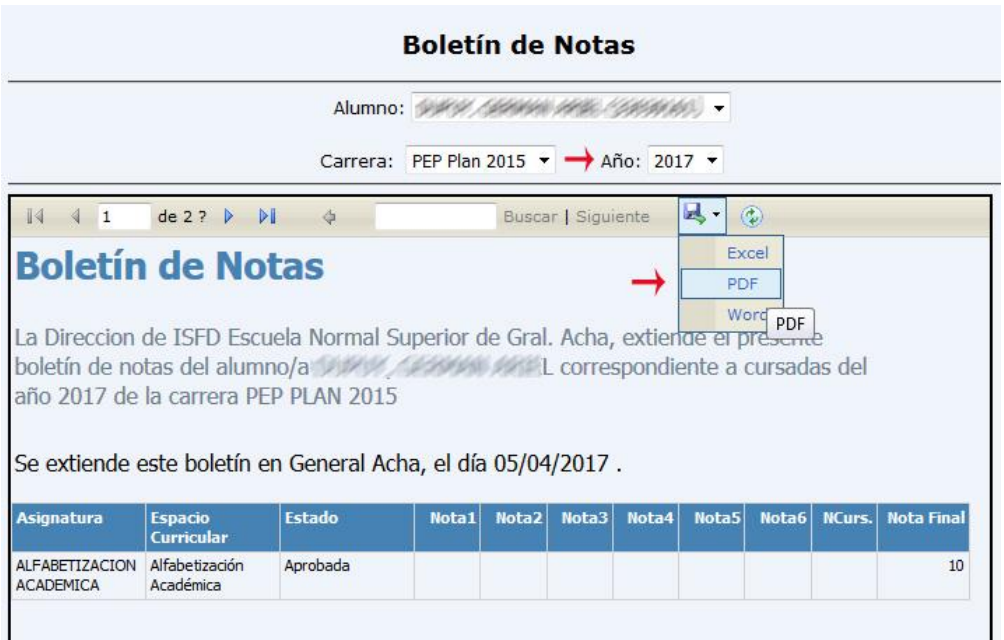

3. Elegir el año

4. Hacer click en el disquete y seleccionar un formato (Excel o Archivo PDF). Se abrirá una ventana emergente, hacer click en guardar archivo y luego en aceptar

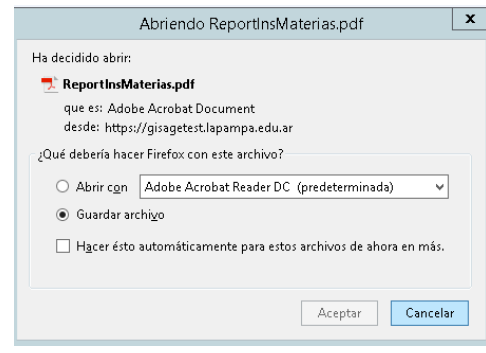

#### <span id="page-9-0"></span>**10-Certificado de Inscripción a Materias**

- 1. Ir a MENÚ PRINCIPAL
- 2. Hacer click en Certificado de Inscripción a Materias.

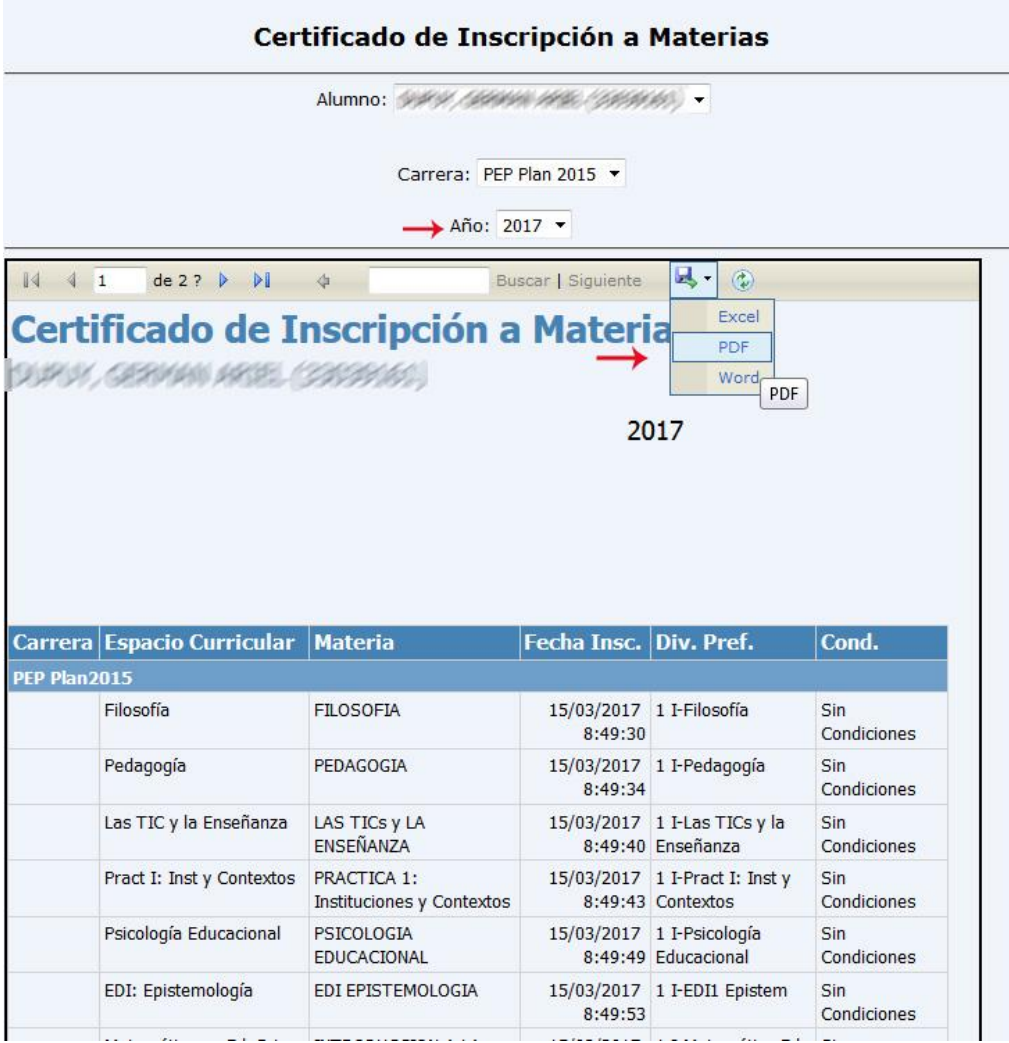

3. Para descargar hacer click en el disquette y seleccionar un formato (Excel o Archivo PDF). Se abrirá una ventana emergente, hacer click en guardar archivo y luego en aceptar Hacer click en Exportar

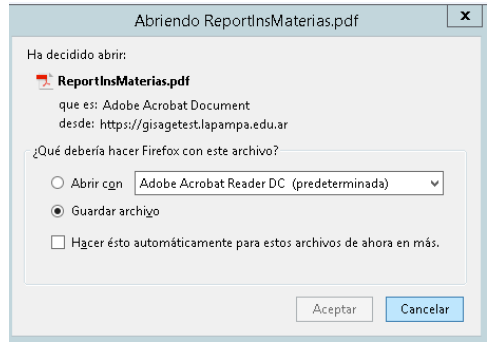

#### <span id="page-11-0"></span>**11-Certificado de Inscripción a Examen**

- 1. Ir a MENÚ PRINCIPAL
- 2. Hacer click en Certificado de Inscripción a Examen.

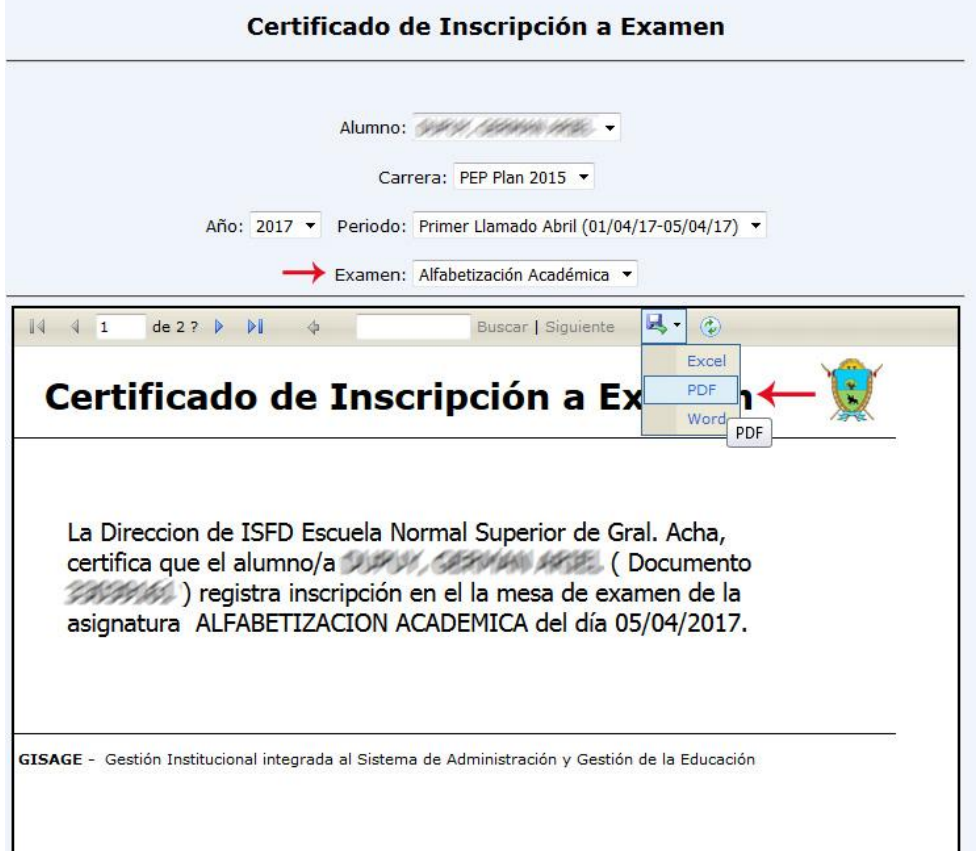

3. Para descargar hacer click en el disquette y seleccionar un formato (Excel o Archivo PDF). Se abrirá una ventana emergente, hacer click en guardar archivo y luego en aceptar Hacer click en Exportar

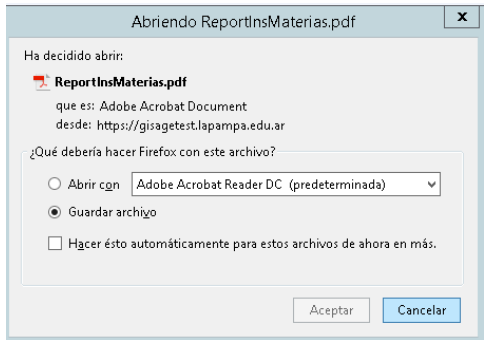

<span id="page-12-0"></span>*Tabla 1-CUE-CUISE de instituciones para la registración.*

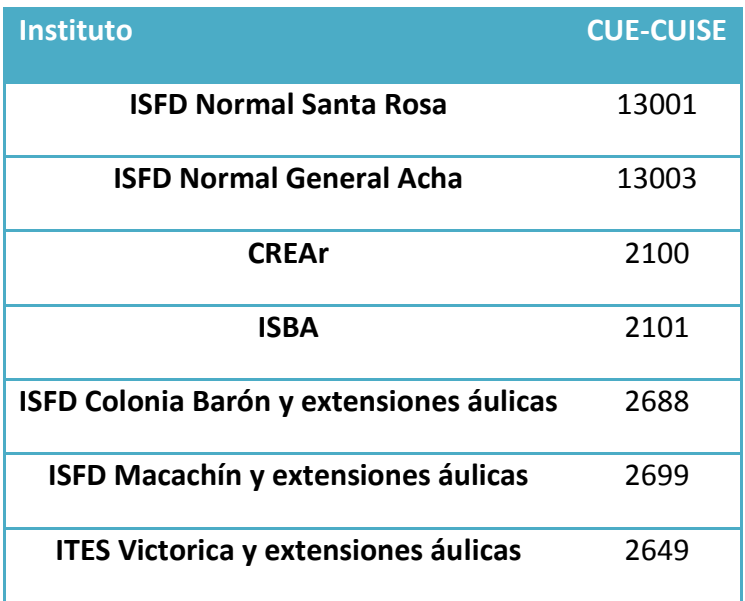